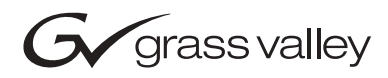

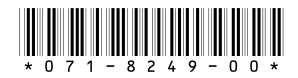

## **Profile XP System Software 5.2.11 Release Notes**

## **Table of Contents**

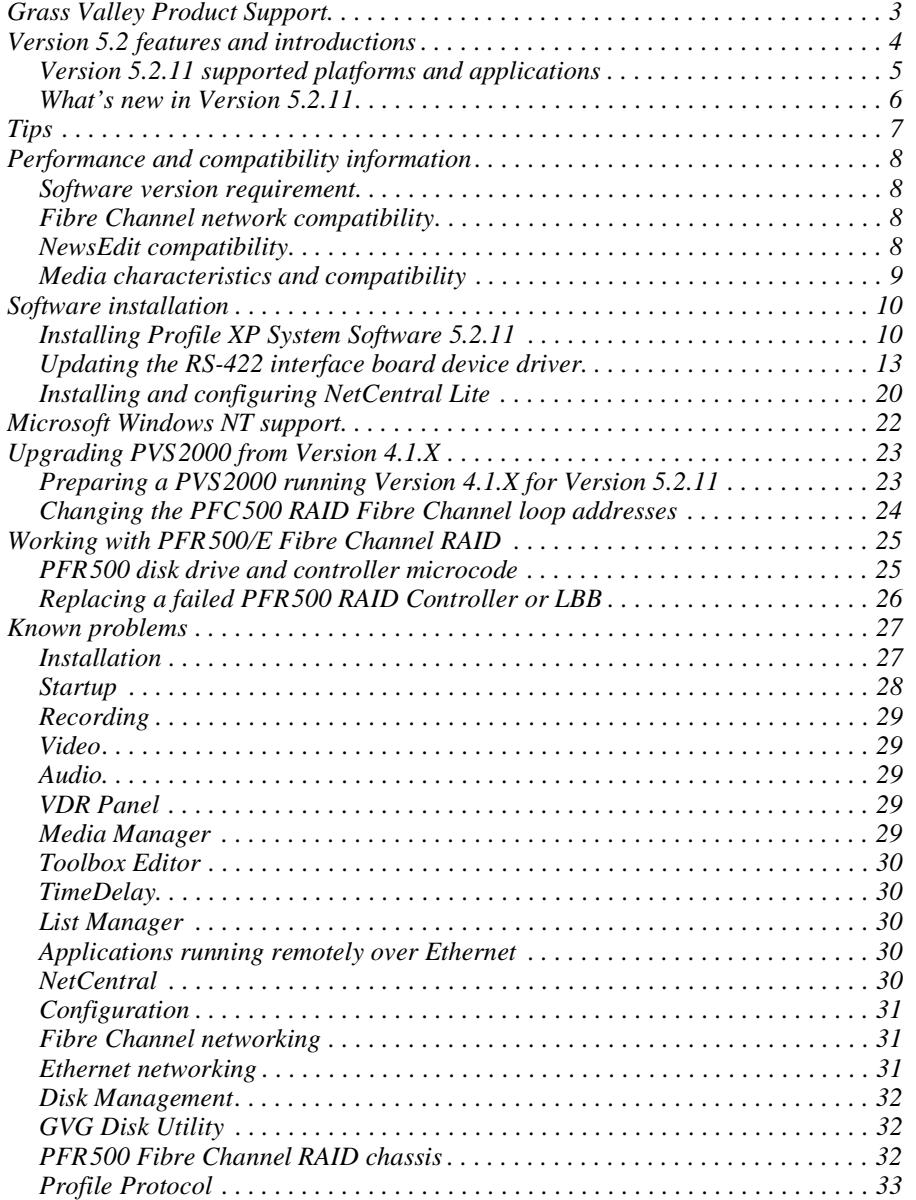

Copyright © 2003 Thomson Broadcast and Media Solutions, Inc. All rights reserved. Printed in the United States of America.

This document may not be copied in whole or in part, or otherwise reproduced except as specifically permitted under U.S. copyright law, without the prior written consent of Thomson Broadcast and Media Solutions, Inc.., P.O. Box 59900, Nevada City, California 95959-7900

Grass Valley, Profile and Profile XP are either registered trademarks or trademarks of Thomson Broadcast and Media Solutions, Inc. in the United States and/or other countries. Other trademarks used in this document are either registered trademarks or trademarks of the manufacturers or vendors of the associated products. Thomson Broadcast<br>and Media Solutions, Inc. products are covered by U Inc.s trademarks and other proprietary rights may be found at [www.thomsongrassvalley.com](http://www.grassvalleygroup.com).

Product options and specifications subject to change without notice. The information in this manual is furnished for informational use only, is subject to change without notice,<br>and should not be construed as a commitment liability for any errors or inaccuracies that may appear in this publication.

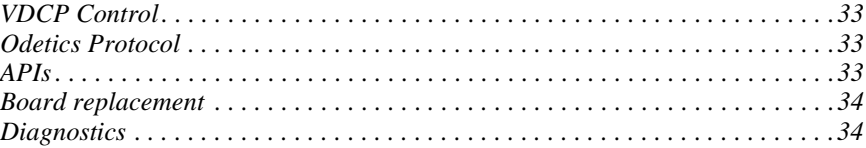

## <span id="page-2-0"></span>**Grass Valley Product Support**

To get technical assistance, check on the status of problems, or report new problems, contact Grass Valley Product Support via e-mail, the Web, or by phone or fax.

## **Web Technical Support**

To access support information on the Web, visit the product support Web page on the Grass Valley Web site. You can download software or find solutions to problems by searching our Frequently Asked Questions (FAQ) database.

**World Wide Web:** [http://www.thomsongrassvalley.com/support/](http://www.grassvalleygroup.com) **Technical Support E-mail Address:** [gvgtechsupport@thomson.net](mailto:gvgtechsupport@grassvalleygroup.com).

### **Phone Support**

Use the following information to contact product support by phone during business hours. Afterhours phone support is available for warranty and contract customers.

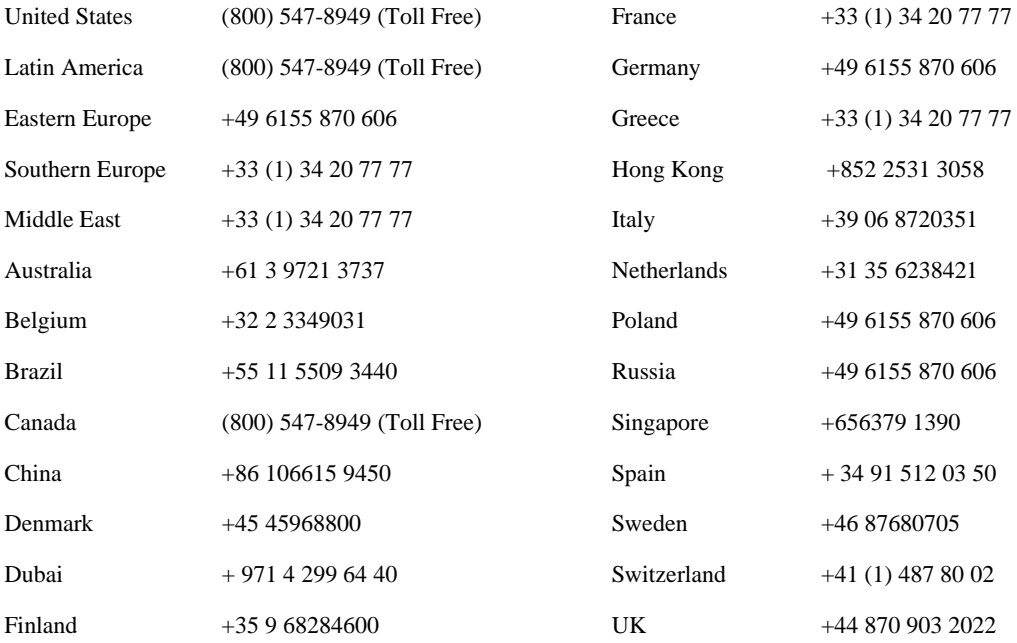

### **Authorized Support Representative**

A local authorized support representative may be available in your country. To locate the support representative for your country, visit the product support Web page on the Grass Valley Web site.

## **Profile Users Group**

You can connect with other Profile XP Media Platform users to ask questions or share advice, tips, and hints. Send e-mail t[o profile-users@thomson.net](mailto:profile-users@grassvalleygroup.com) to join the community and benefit from the experience of others.

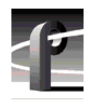

## <span id="page-3-0"></span>**Version 5.2 features and introductions**

Version 5.2 introduces the following hardware and software features to extend the capabilities of the PVS1000, PVS1100, and PVS2000 Profile XP Media Platform.

- **PVS2000 support.** You can now run a single version of Profile System Software on all your Profile XP Media Platforms, PVS1000, PVS1100, and PVS2000.
- **2Gb/s Fibre Channel Switches.** This release adds support for the 2Gb/s QLogic SANbox2 Fibre Channel switches, including both the 8- and 16-port switches, and the blade-based switch that can be expanded from 24 to 64 ports. The 2Gb/s Brocade Fibre Channel switch is also supported in this release. All of these switches allow you to connect either IP or SCSI devices into any port without any special configuration operations.

You must not mix Brocade (either 1Gb/s or 2Gb/s) and QLogic switches in your installation. Grass Valley does not support interoperation between Brocade and QLogic Fibre Channel switches.

- Eight channels per system on a MAN. Previous releases allowed the use of six channels on each Profile XP Media Platform connected to a Media Area Network. You can now use up to eight channels on each system.
- **64 channels on a MAN.** This release supports a total of 64 channels on a single Media Area Network, up from 48 in earlier releases. Be sure to consult with your Grass Valley representative when designing a new MAN or changing the design of an existing MAN.

## <span id="page-4-0"></span>**Version 5.2.11 supported platforms and applications**

Version 5.2.11 supports the following media platforms:

- PVS 2000 with:
	- RTP I or RTP II
	- local storage, both PFC500/E and PFR500/E.
- PVS1100 with:
	- RTP I or RTP II
	- local storage, both PFC500/E and PFR500/E.
	- Recorder/Player resource using a single codec
- PVS1000 with:
	- RTP I or RTP II
	- local storage, both PFC500/E and PFR500/E.
- PVS2000, PVS1100 and PVS1000 connected to a Media Area Network. For more information, consult the *Media Area Network Release Notes.*

The following applications may only be used subject to the listed limitations.

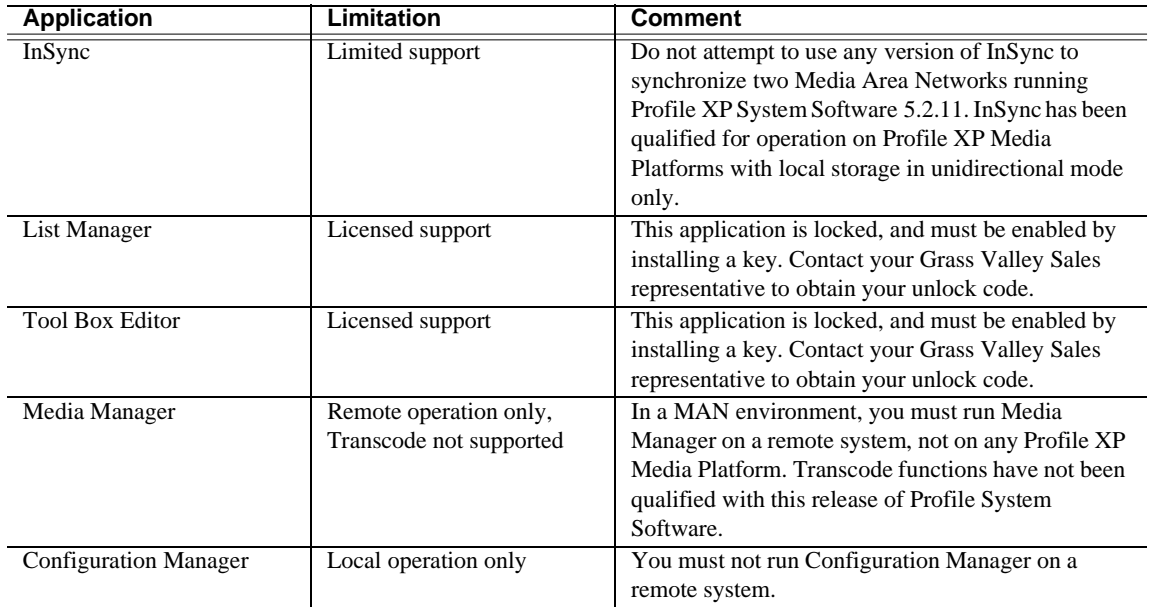

### <span id="page-5-0"></span>**What's new in Version 5.2.11**

This release contains numerous improvements to performance and reliability with both the Media Area Network and local storage.

- **New PFR500 Disk Microcode.** This release includes new disk microcode for the PFR500 disk drives. You must update the disk microcode to the approved version after upgrading the Profile XP system software. See ["PFR500 disk drive and controller microcode" on](#page-24-1)  [page 25](#page-24-1) for approved version numbers.
- **New PFR500 Controller firmware.** This release includes new controller firmware for the PFR500 RAID storage systems. If your system is not using the latest version, you must update the controller firmware after upgrading the Profile XP system software.
- **NetCentral Lite version 3.1.X.** This new version of NetCentral Lite comes with the device provider software required to monitor the QLogic Fibre Channel switch. Refer to ["Installing and configuring NetCentral Lite" on page 20](#page-19-0).

## <span id="page-6-0"></span>**Tips**

The following suggestions may help you get your Profile XP Media Platform on air faster, and keep it running trouble free for a long time.

- **Power up RAID units first.** When you power up your Profile XP Media Platform, be sure to power up your RAID expansion chassis first, then the main RAID chassis. Wait about four minutes to ensure that the RAID units have time to initialize, then power up the Profile XP Media Platform.
- **PFR500 power down sequence.** When powering down a PFR500 RAID storage system with PFR500E Expansion chassis attached, always power down the PFR500 RAID Controller chassis prior to, or simultaneously with the PFR500E Expansion chassis.
- **Give RAID controllers time to reconfigure.** After hot-swapping a RAID controller, or after an automatic recovery event, be sure to allow some time for both controllers to adjust to the new RAID configuration. Wait at least one minute before removing the other PFC500 controller or initiating another automatic recovery event. PFR500 systems require approximately five minutes.
- **Don't fill your disks.** This is good advice for any disk-based system, including your PC. Limiting your usage to about 90% of disk capacity will protect you from many potential problems.
- **Set audio levels everywhere.** Many Profile applications provide ways to set audio record and playback levels. In addition, Configuration Manager lets you set levels or mute audio. Be sure that you have set levels appropriately in your application and in Configuration Manager before suspecting a hardware problem on your audio board.
- **Set up Fibre Channel with VDCP.** In addition to performing your regular Fibre Channel setup tasks as described in the *Profile XP System Guide*, you must also use VdrPanel to configure VDCP Protocol to use streaming transfers over Fibre Channel.
- **Don't minimize windows.** Avoid unnecessary manipulation of the Windows NT interface when the Profile XP Media Platform is performing critical or on-air operations. When the system is heavily loaded, processor- and disk-intensive operations such as minimizing windows or using Windows Explorer to copy files to the system drive may interfere with command response. Error messages may appear in the log files, and occasionally there may be missed frames on record and playout. Systems under RS-422 control, and especially those connected to a Media Area Network, are more likely to be adversely affected by these actions.

In addition to these short tips, please read the following sections, which will help you manage your Profile XP Media Platform more efficiently.

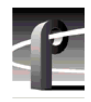

## <span id="page-7-0"></span>**Performance and compatibility information**

Please take note of the following characteristics of your Profile XP Media Platform when installing or operating your system.

#### <span id="page-7-1"></span>**Software version requirement**

Most new Profile XP Media Platforms include the latest hardware, listed in ["What's new in](#page-5-0)  [Version 5.2.11" on page 6.](#page-5-0) All of these boards require Version 5.2.11 or higher to operate.

#### *>>> You must not install an earlier version of Profile XP System Software on these systems.*

Contact your third-party software vendor to obtain a version of your software application that has been qualified for operation with Version 5.2.11.

Contact Grass Valley Support if you are unable to obtain the required software.

#### <span id="page-7-2"></span>**Fibre Channel network compatibility**

You can connect your Profile XP Media Platform to a Fibre Channel fabric (switched environment) and use Media Manager or any application that uses Profile APIs or FTP over Fibre Channel to move MPEG material to and from Profile XP systems and PDR300s, and move DVCPRO 25 and DVCPRO 50 material to and from Profile XP systems and PDR400s.

Fibre Channel performance is dependent on play/record activity in the Profile XP media platform.

Please note the following when using your Profile XP Fibre Channel Video Network:

- You must connect your Profile XP to a Fibre Channel fabric using a Fibre Channel switch. Profile XP does not support connection to a Fibre Channel Arbitrated Loop (Fibre Channel hub).
- If you connect PDR400 Video File Servers to the same Fibre Channel fabric as a PVS1100, the PDR400s must use a recent release of Profile System Software version 3.2 and switchcompatible microcode (3.0.10) for successful Fibre Channel transfers of DVCPRO 25 and DVCPRO 50 clips.
- Media Manager included with this release can connect to Profile Video File Servers such as the PDR400. However, to be able to connect to a Profile XP Media Platform, the Profile Video File Server must have the Media Manager included with recent releases of versions 3.2 or 2.5 of Profile System Software. Contact Grass Valley Support for information.

#### <span id="page-7-3"></span>**NewsEdit compatibility**

Some NewsEdit software versions create clips that are not compatible with Profile XP System Software 5.2.11. If you are using NewsEdit software, please contact your Grass Valley Service representative to verify your software version and, if necessary, install the appropriate NewsEdit software version before upgrading to Profile XP System Software 5.2.11.

## <span id="page-8-0"></span>**Media characteristics and compatibility**

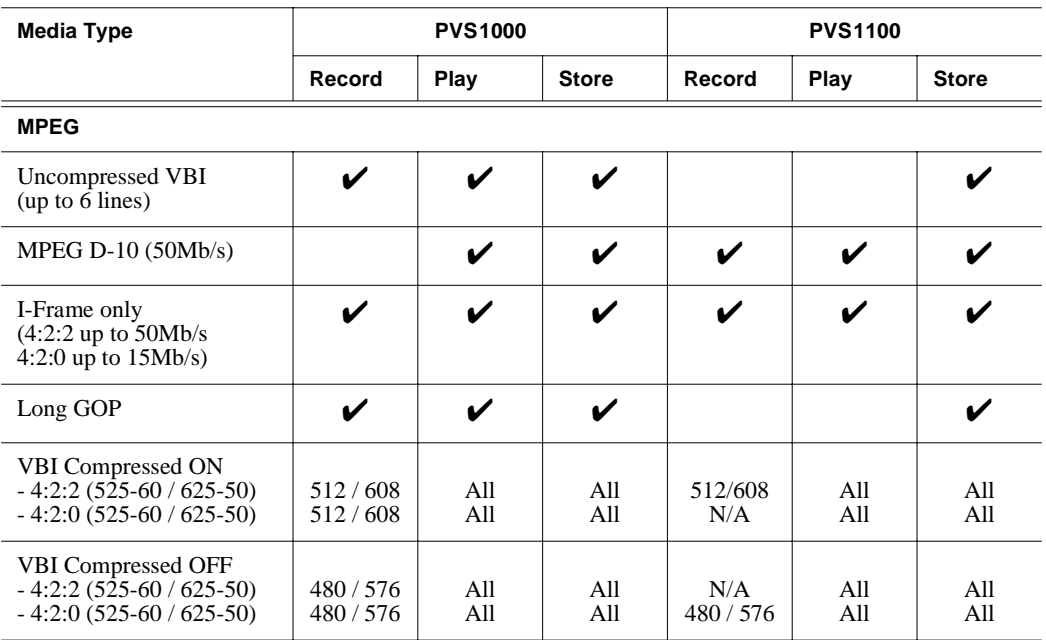

This release supports the following media types on PVS1000 and PVS1100 systems.

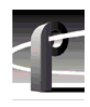

## <span id="page-9-0"></span>**Software installation**

Profile XP System Software 5.2.11 was installed on your new Profile XP Media Platform at the factory. In normal operation, you should not need to install Profile XP System Software 5.2.11.

If your Profile XP system is operating with an earlier version of Profile XP System Software, you should update to the current version. In addition, if you install a new board in your system, or if you replace a system drive, you may need to re-install the software. Please read and follow these instructions to install the software.

This section includes the following procedures:

- • ["Installing Profile XP System Software 5.2.11" on page 10](#page-9-1)
- • ["Updating the RS-422 interface board device driver" on page 13](#page-12-0)
- • ["Installing and configuring NetCentral Lite" on page 20](#page-19-0)

## <span id="page-9-1"></span>**Installing Profile XP System Software 5.2.11**

The new Profile XP System Software 5.2.11 installation program includes enhanced features which allow you to update programmable parts on the various Profile XP boards during the installation process. Be sure to read the following instructions as well as the on-screen messages to successfully install this software.

Follow these steps to install Profile XP System Software 5.2.11.

- <span id="page-9-2"></span>1. Use Configuration Manager to save your current configuration to a file such as *c:\temp\goodconfig*.
- 2. Log out of the system to ensure that no applications are running.
- 3. Hold the Shift key down during start-up to prevent auto-logon as user *profile*.
- 4. Log in as *administrator*. The default *administrator* password on a Profile XP system is *triton*.
- 5. Verify that Windows NT Service Pack 6a is installed on your system. If it is not, refer to ["Microsoft Windows NT support" on page 22](#page-21-0) and install the Service Pack, restarting Windows NT and logging in as *Administrator* as required.
- 6. Shut down all Profile applications, such as VdrPanel, ProLink, ProNet, etc.
- 7. Choose **Start | Settings | Control Panel | Devices**. In the Devices dialog box, select **PCI\_WNT** and click **Stop.**
- <span id="page-9-3"></span>8. If Version 5.2.6 or higher is currently installed on your system, skip to [step 10.](#page-10-0) If the installed version is earlier than version 5.2.6, or if you are downgrading your software (installing an earlier version), uninstall the existing version of Profile System Software by using **Control Panel | Add/Remove Programs**, then restart the system.

*NOTE: During the software removal or subsequent restarts of Windows NT, you should expect to see some error messages. You may safely ignore these messages and install Version 5.2.11. Depending on which version of Profile System Software you removed, some of the potential error messages are:*

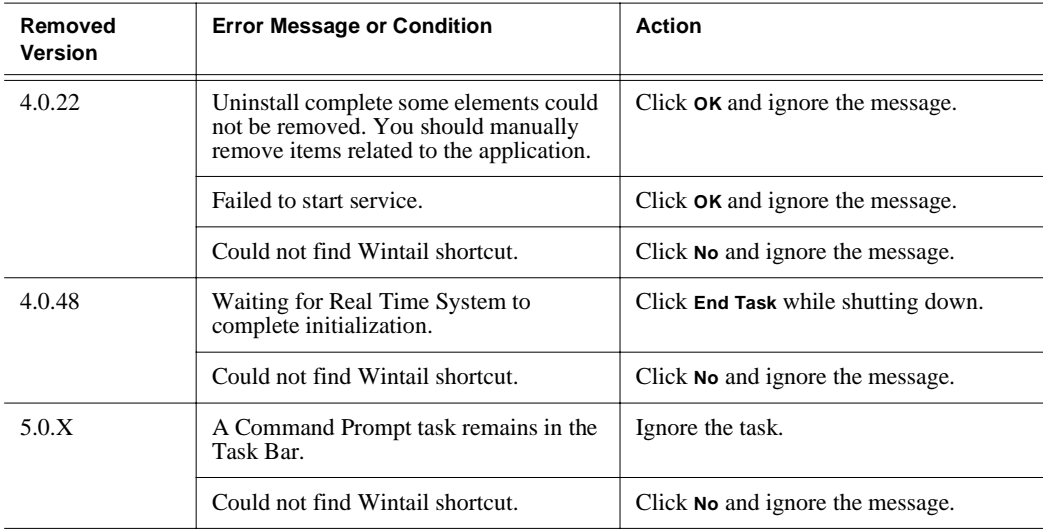

- <span id="page-10-1"></span>9. If you are updating a PVS2000 from 4.1.X to the current version:
	- a. Run *prepare\_41\_52.exe* from the *Profile XP System Software 5.2.11* CD-ROM, or from the location of the downloaded file.
	- b. Restart the system.
	- c. Accept the default response when asked if *pci\_wnt.sys* is in use.
	- d. Proceed with the installation of the current version.
- <span id="page-10-0"></span>10. Insert the Profile XP System Software 5.2.11 CD-ROM in the CD-ROM reader or connect to a network drive containing the downloaded software.
- 11. The software installation will start automatically. (You may choose to run the *setup.exe* program by choosing **Start | Run** and specifying the appropriate drive.).

#### *NOTE: Be sure to install the software in the default* **c:\profile** *directory. Specifying another location may result in incorrect operation of the software.*

- 12. If the installation program can not shut down services because there are applications attached, an error message is displayed and the installation program aborts. Close the applications indicated in the error message and repeat this procedure. Otherwise, continue with the next step.
- 13. Select **Reinstall** (or if you just removed Profile XP System Software, select **Install**) and click **Next** and **Yes** as the setup program guides you through the installation process.
- 14. If the installation program detects that your system needs Windows Installer, the installation program automatically installs it. Answer **No** if prompted "Restart computer now?" after Windows Installer is installed.
- <span id="page-10-2"></span>15. When the Profile XP System Software installation process is complete, choose **Yes** when

prompted to restart the system.

- <span id="page-11-0"></span>16. If the installation program detected that your system needs MSXML 4, after restart the MSXML 4 installation program runs automatically. This installation runs after restart because it uses Windows Installer, but Windows Installer is not available until after the restart. Allow the MSXML 4 installation to complete, as the system is not functional until it does. No additional restart is required after the MSXML 4 installation.
- 17. Use the GVG Disk Utility to view the version numbers of RAID disk and controller microcode and compare them with the version numbers included with this release. Upgrade as required using the procedures described in "Performing RAID storage maintenance using GVG Disk Utility" in the *Profile XP System Guide*.
- 18. Update your RS-422 device driver as described in ["Updating the RS-422 interface board](#page-12-0)  [device driver" on page 13.](#page-12-0)
- 19. If you are using NetCentral Lite to monitor your Profile XP system, re-install NetCentral Lite as described in ["Installing and configuring NetCentral Lite" on page 20.](#page-19-0)
- 20. If you are using NetCentral to monitor your Profile XP system from a remote monitoring station, re-install the NetCentral Profile XP agent.
- 21. Start VdrPanel and verify that your channels are correctly configured. If not, use Configuration Manager to load the configuration file that you saved in step [1.](#page-9-2)
- 22. If you can't successfully load a stored configuration file, run Configuration Manager to set the video standard, then restart the system. You can then run Configuration Manager again and completely configure your system.

Your Profile XP System Software 5.2.11 is installed and ready to use. You should now create an emergency repair disk by inserting a floppy disk in the A drive and running *rdisk.exe*.

#### *NOTE: Be sure to install this version of Profile System Software on all PCs running remote Profile applications.*

## <span id="page-12-0"></span>**Updating the RS-422 interface board device driver**

The Profile system software installation program copies an updated version of the RS-422 device driver to *C:\profile\drivers* but does not automatically install it. Check the version currently running on your Profile XP Media Platform and if it is older than the version in *C:\profile\drivers*, update it using the following procedure.

#### **Viewing version numbers**

To find out what version of the RS-422 device driver is running on your system and what version is included with this release, do the following:

- 1. Use **My Computer** to open the *c:\winnt\system32\drivers* folder.
- <span id="page-12-1"></span>2. Highlight *rocket.sys* and choose **Properties** from the right-click menu.
- <span id="page-12-2"></span>3. Choose the **Version** tab to view the version number for the RS-422 device driver that is currently running on your system.
- 4. Repeat steps [2](#page-12-1) and [3](#page-12-2) to view the version information for *c:\profile\drivers\rocket\rocket.sys*.

#### **Removing the existing RS-422 device driver**

Before you can install the updated RS-422 device driver, you must first remove the current driver.

- 1. Power On the Profile system and logon as *Administrator* using these steps.
	- a. Power On the Profile system and hold the **Shift** key down during start-up to prevent autologon as user *profile*. Be sure to hold down the shift key until the logon dialog box appears.
	- b. Logon as *administrator*. The factory default *administrator* password on a Profile system is *triton*.
- 2. Open Control Panel by choosing **Start | Settings | Control Panel**
- 3. Double-click the **Network** icon.
- 4. The Network dialog box appears. Click the **Adapters** tab.
- 5. Highlight the **Comtrol RocketPort RocketModem** and then click the **Remove** button.
- 6. When prompted *"Do you wish to continue?",* click **Yes**.
- 7. Close the Network dialog box.
- 8. Restart the system and logon again as *Administrator*.

You are now ready to install the updated RS-422 device driver.

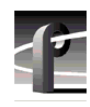

#### **Installing the RS-422 Board Device Driver**

After removing the old RS-422 board device driver and re-starting the system, you are ready to install the driver for the new RS-422 board. Use the following instructions to install the driver.

To install the RS-422 device driver:

- 1. Make sure you are logged on as *Administrator*. The factory default password on the Profile system for *Administrator* is *triton*.
- 2. Open the Control Panel by choosing **Start | Settings | Control Panel.**
- 3. Double-click the **Network** icon.
- 4. The Network dialog box appears. Click the **Adapters** tab.
- 5. Click the **Add** button, and then the **Have Disk...** button**.**
- 6. When you are prompted, type **c:\profile\drivers\rocket** as the path of the directory containing the driver files and click **OK**.

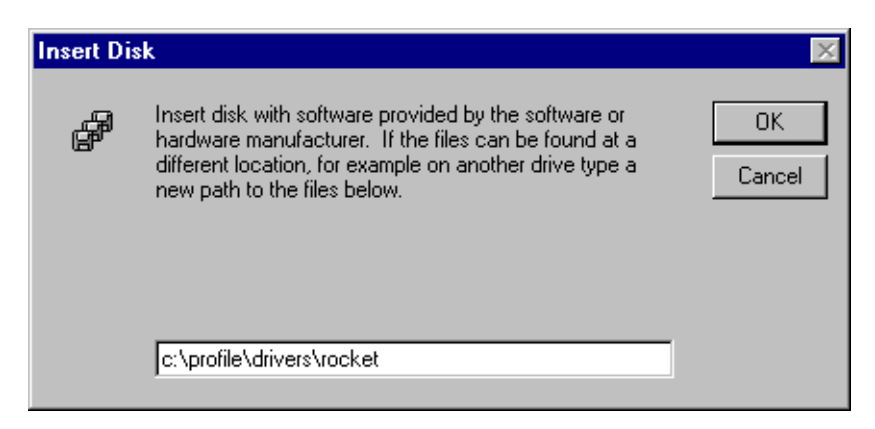

7. The Select OEM Option dialog box appears. Ensure that the Comtrol RocketPort RocketModem is selected, then click **OK**.

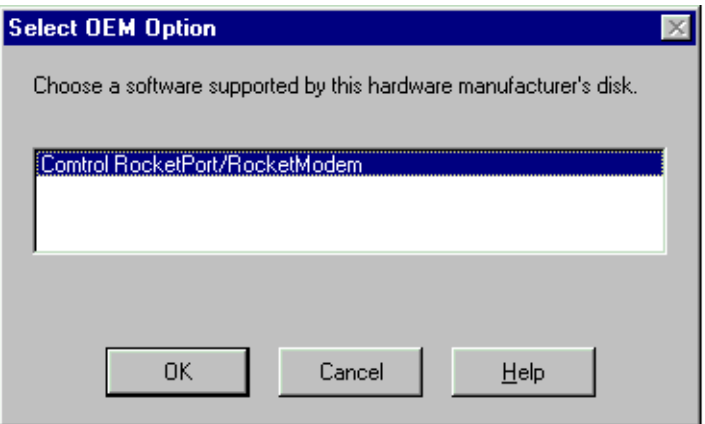

8. The Add Device Wizard starts. Click **Next** to continue, then select PCI bus as the bus type and click **Next** again.

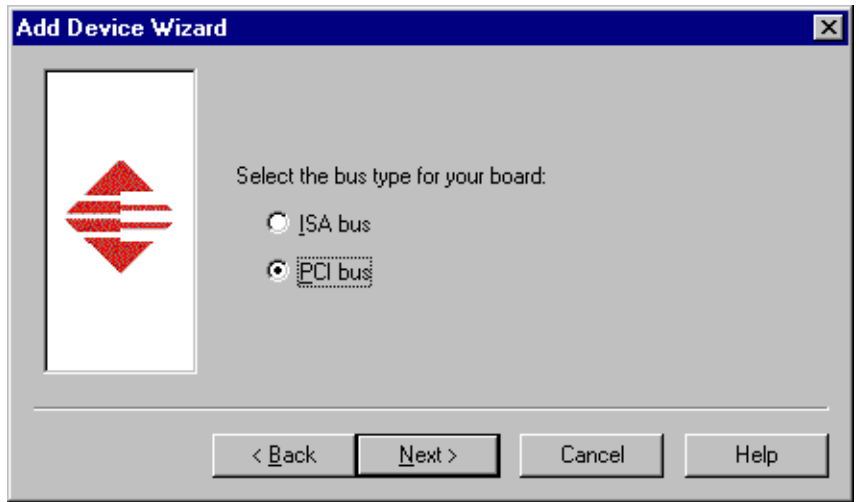

9. Select RocketPort as the board type, then click **Next**.

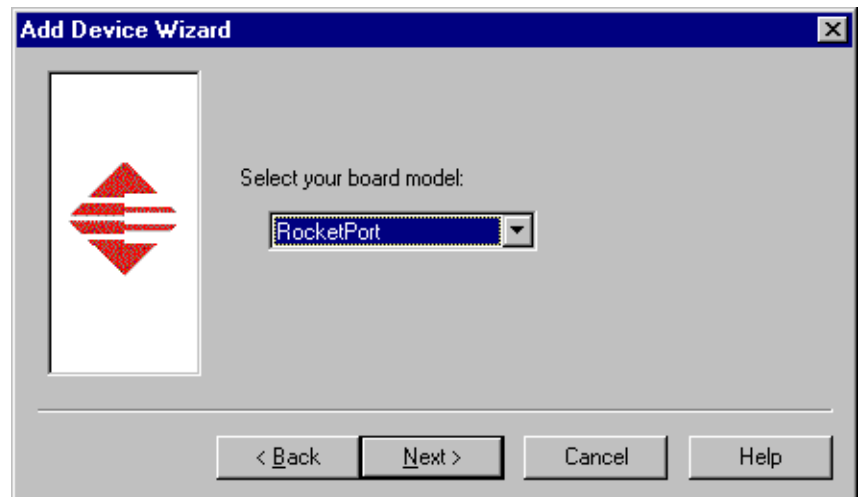

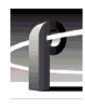

10. Select eight ports on the hardware, then click **Next**.

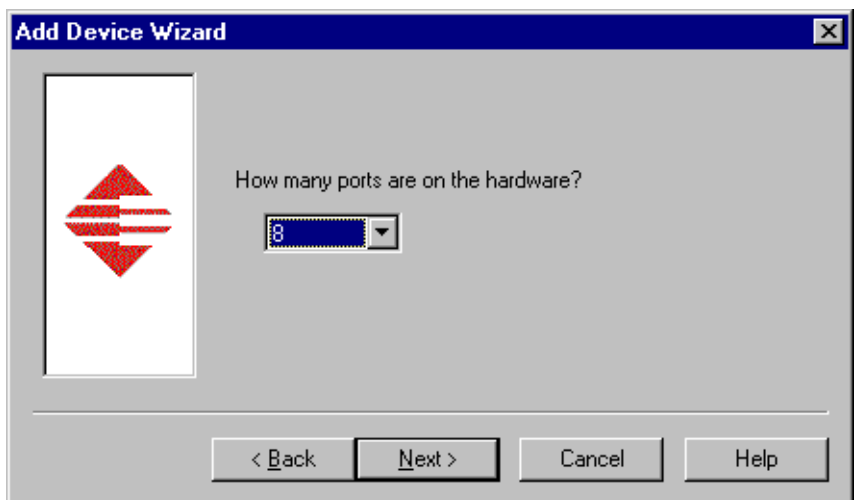

11. Click Finish to close the Add Devices Wizard and open the Device Properties dialog box.

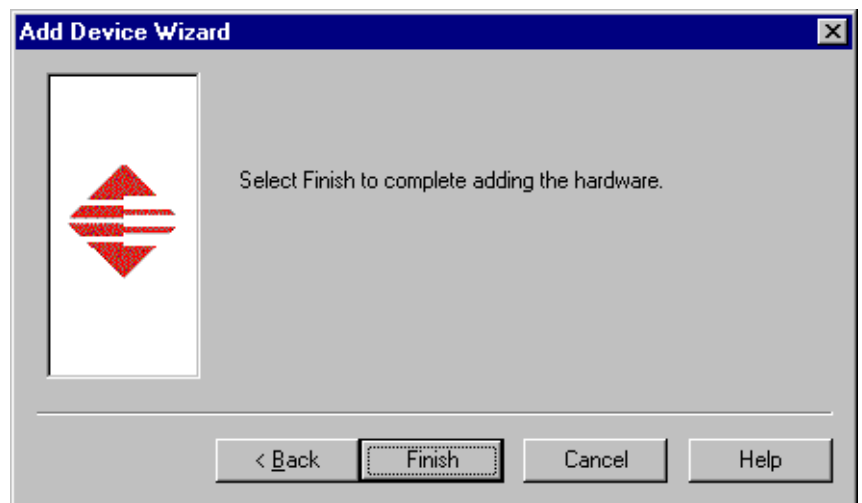

12. Ensure that the Starting COM Port is set to COM3, then click **OK** to close the Device Properties dialog box.

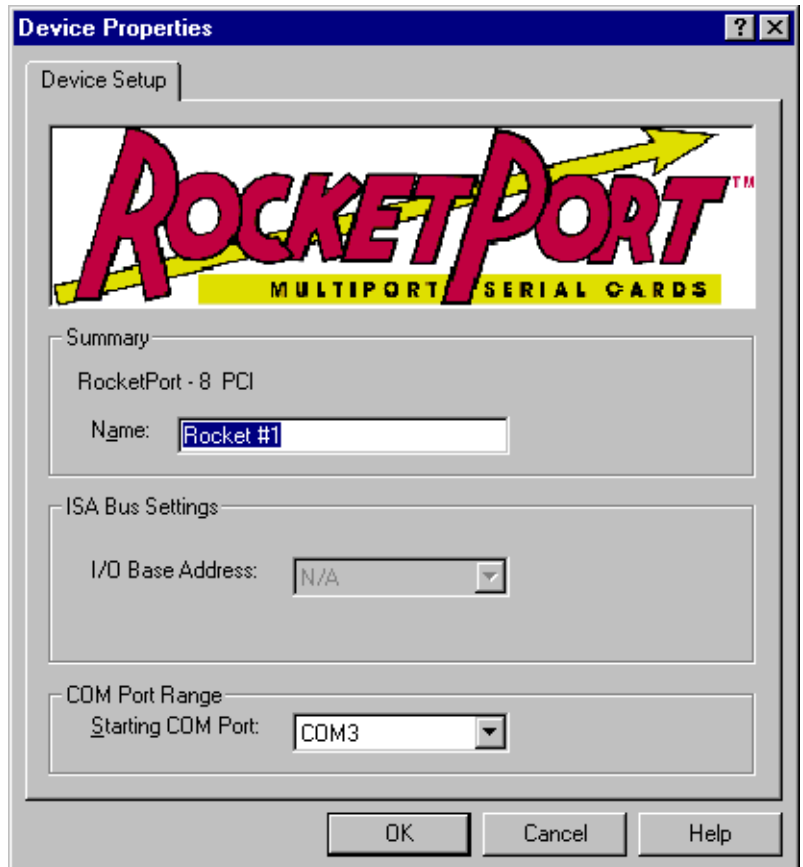

13. Choose the Options tab in the Comtrol RocketPort/RocketModem Setup dialog box.

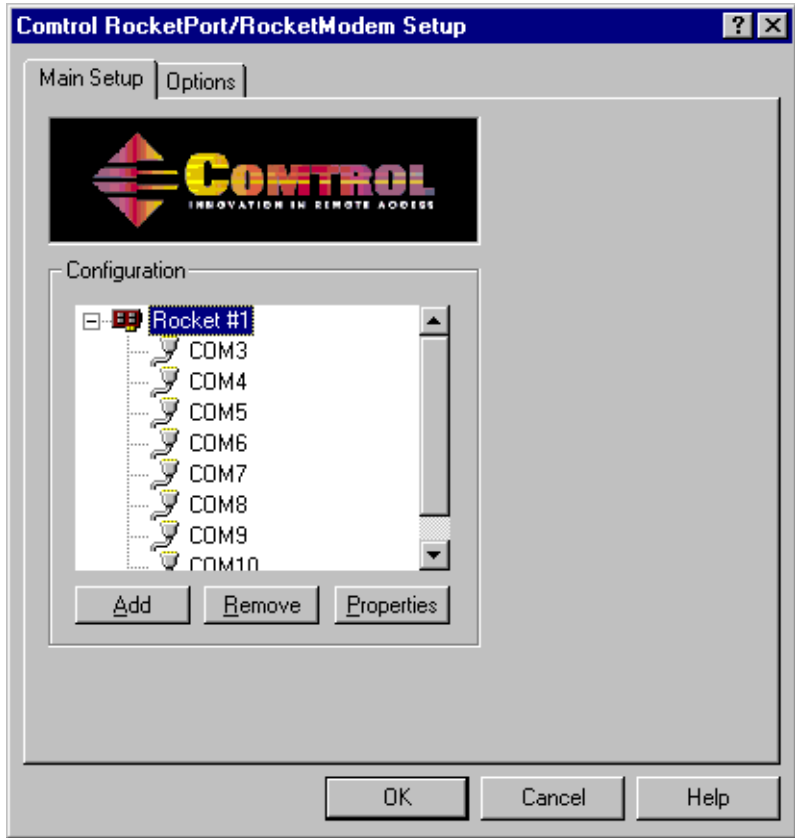

14.In the **Options** tab, set the **Scan Rate(ms)** to 1ms.

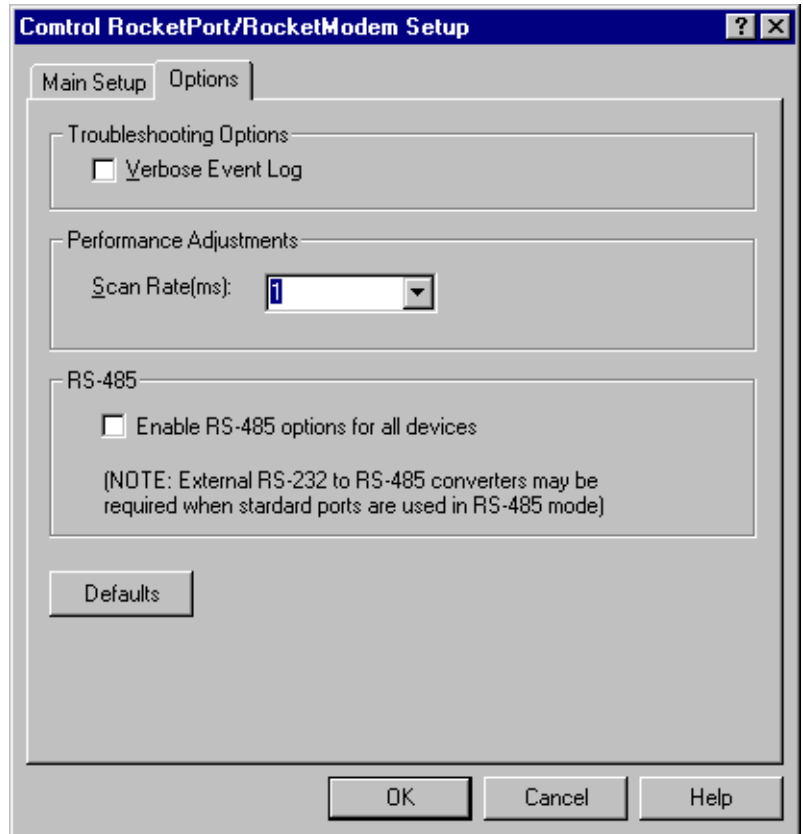

- 15. Choose **OK** to accept your changes in the RocketPort/RocketModem Setup dialog box.
- 16. Chose **OK** to save new configuration settings and exit the setup.
- 17. Click **Close** in the Network dialog box.
- 18. Restart the system. Logon as *Profile*. The factory default password for the *Profile* user account is *profile*.

## <span id="page-19-0"></span>**Installing and configuring NetCentral Lite**

This version of Profile System Software includes NetCentral Lite version 3.1.X, which is installed on all Profile XP Media Platforms shipped from the factory with Profile XP System Software 5.2. After installing Profile system software, use the following procedure to install NetCentral Lite version 3.1.X.

To install and configure NetCentral Lite:

- 1. On the *Profile XP System Software* CD-ROM, locate *NetCentralLite.exe* in the *\NetCentral Manager Lite* folder.
- 2. Double-click the self-extracting file *NetCentralLite.exe* to start installation. The installation wizard appears.
- 3. If any version NetCentral Lite software is already installed, you are forced to select **Remove** in the install wizard. Click **Next** and follow onscreen instructions to remove the installed version of NetCentral Lite. Afterward, double-click *NetCentralLite.exe* again and proceed to [step 4](#page-19-1).
- <span id="page-19-1"></span>4. In the installation wizard, click **Next**, then follow on-screen installation instructions.
- 5. When installation is complete, select **Yes, I want to restart my computer now**, then click **Finish** to reboot the Profile XP system.
- 6. Use the following steps to verify SNMP Trap Destination addresses for the Profile XP platform. Entering the Profile XP IP address as a trap destination address enables NetCentral Lite to display alarm and warning messages generated by the Profile XP system.
	- a. Configure the network settings of the Profile XP Media Platform for operation in your network environment as explained in the *Profile XP System Guide*. If you are connecting to an isolated network, you can choose an arbitrary IP address. (Factory default IP address is 192.168.0.10)
	- b. On the Profile XP Media Platform, right-click the **Network Neighborhood** icon, choose **Properties**, then select the **Services** tab.
	- c. Double-click **SNMP Properties** from the list of services, then choose the **Traps** tab.
	- d. Enter public as the Community Name.

![](_page_20_Picture_70.jpeg)

- e. Add the Profile XP platform's IP address to the Traps Destinations list, then click **OK**.
- f. Close all the open Network windows.
- g. Using **My Computer** or **Windows NT Explorer**, delete the file called *NetCentral.net* from the *c:\profile* directory. This file may not exist if you have never run NetCentral Lite.
- h. Shutdown and restart Windows NT on the Profile XP system.

#### *NOTE: You must update the SNMP Trap Destination address if you subsequently change the Profile XP IP address.*

- 7. Start NetCentral Lite by clicking **Start | Programs | NetCentral | NetCentral Lite**. Refer to the *Profile XP Service Manual* for information on using NetCentral Lite.
- 8. If you are using PFR500/E Fibre Channel RAID chassis, you must refer to the PVS1000 or PVS1100 Installation Guide for instructions on how to set up the RAID controller to be monitored by NetCentral. All other storage models are monitored as a subsystem of the Profile XP Media Platform.

![](_page_21_Picture_0.jpeg)

## <span id="page-21-0"></span>**Microsoft Windows NT support**

Your new Profile XP Media Platform is preloaded with all of the required software, including Windows NT 4.0 with Service Pack 6a. The  $c$ :\i386 directory contains all the Windows NT 4.0 installation files that normally would be found on the installation diskettes or on the CD-ROM. Profile administrators can use files in this directory if they need to add drivers or other software to the default installation.

Windows NT 4.0 Service Pack 6a is located on the Profile XP System Software CD-ROM in *\nt40sp6a.*

If required, you can also download Service Pack 6a from the Microsoft web page at:

*http://www.microsoft.com/ntserver/nts/downloads/recommended/SP6/128bitX86/default.asp*

Click the button labeled "Start SP6a Network Download".

## <span id="page-22-0"></span>**Upgrading PVS2000 from Version 4.1.X**

Changes introduced in Version 5.2.X require that you perform two procedures on your PVS2000 systems to ensure a trouble-free upgrade and continued access to your media after the upgrade. These two procedures are:

- Running a special software utility prior to the upgrade on *all* PVS 2000 systems currently using Version 4.1.X.
- Modifying the Fibre Channel loop addresses on your PFC500 RAID chassis *only* if you have two or more attached to your PVS 2000.

The following sections describe how to perform these procedures.

### <span id="page-22-1"></span>**Preparing a PVS2000 running Version 4.1.X for Version 5.2.11**

If you want to upgrade your PVS2000 from Profile System Software Version 4.1.X to Version 5.2.11, you must run a special software utility that prepares the boards your system to receive Version 5.2.11.

*NOTE: If you do not run this software utility prior to installing Version 5.2.11, your system may not operate correctly after the upgrade, and you may be required to remove all the boards in your system and re-install them one by one, installing Version 5.2.11at each step.*

To prepare your PVS2000 system running Version 4.1.X to receive Version 5.2.11:

- 1. Uninstall Version 4.1.X as described in steps [1](#page-9-2) throug[h 8](#page-9-3) of ["Installing Profile XP System](#page-9-1)  [Software 5.2.11" on page 10](#page-9-1) of these release notes.
- 2. Perform [step 9](#page-10-1) of ["Installing Profile XP System Software 5.2.11" on page 10,](#page-9-1) specifically:
	- a. Run *\profile\utilities\prepare\_41\_52.exe* from the *Profile XP System Software 5.2.11* CD-ROM, or from the location of the downloaded file.
	- b. Restart the system.
	- c. Accept the default response when asked if *pci\_wnt.sys* is in use.
- 3. Complete the installation of Version 5.2.11 by following steps [10](#page-10-0) through [15](#page-10-2) of the procedure.
- 4. If your PVS2000 is connected to a *single* PFC500 RAID chassis, not including PFC500E Expansion chassis, continue the installation of Version 5.2.11 by following [step 16](#page-11-0) of the procedure and all subsequent steps.
- 5. If your PVS2000 is connected to *two or more* PFC500 RAID chassis, not including PFC500E Expansion chassis, shut down the system and proceed to ["Changing the PFC500](#page-23-0)  [RAID Fibre Channel loop addresses" on page 24](#page-23-0).

<span id="page-23-0"></span>![](_page_23_Picture_0.jpeg)

If your PVS2000 is connected to two or more PFC500 RAID chassis and you are upgrading your system from Version 4.1.X to Version 5.2.11, you must change the Fibre Channel loop addresses on both the primary and redundant RAID controllers in all of your PFC500 RAID chassis.

*NOTE: If you do not change the Fibre Channel loop addresses as described in this procedure, you must create a new file system, which removes all of your existing media.*

To do this:

1. Shut down all your PFC500 RAID chassis and modify the Fibre Channel loop addresses of *both* the primary and redundant RAID controllers as shown here. If you do not have redundant controllers, change the primary controllers only.

![](_page_23_Figure_5.jpeg)

\* For systems with greater than three PFC500s, contact Grass Valley Support.

- 2. Reinstall the RAID controllers and power up the RAID chassis, starting with the PFC500E expansion chassis, if present.
- 3. Power up the PVS2000 system, start Media Manager or VdrPanel, and verify that you have access to all of your clips.
- 4. Continue with the installation of Version 5.2.11 by following [step 16](#page-11-0) and all subsequent steps of ["Installing Profile XP System Software 5.2.11" o](#page-9-1)n [page 12](#page-11-0) of these release notes.

## <span id="page-24-0"></span>**Working with PFR500/E Fibre Channel RAID**

The latest version of the *Profile XP System Guide* (software release 5.1, September 2002, part number 071-8194-00) includes detailed instructions on using the Grass Valley Disk Utility to manage your PFR500/E Fibre Channel RAID storage. The latest versions of the *PVS1000 and PVS1100 Installation Guides* include up-to-date setup instructions for your PFR500/E Fibre Channel RAID storage. Please refer to the revised manuals and to the current Release Notes for the most accurate installation, configuration, and maintenance procedures. You can find these documents on the latest Profile System Software CD-ROM, or at www.thomsongrassvalley.com.

### <span id="page-24-1"></span>**PFR500 disk drive and controller microcode**

You must ensure that your PFR500 Fibre Channel RAID units are using the approved versions of disk drive microcode and controller firmware to benefit from the latest performance and reliability enhancements. The latest versions are distributed with this release, and are available at www.thomsongrassvalley.com. Refer to the latest version of the *Profile XP System Guide* for detailed instructions on how to use the GVG Disk Utility to install controller or disk microcode.

Use the GVG Disk Utility to view the installed controller microcode version numbers and compare them with the version number distributed with this release. If the version numbers do not match, you must update your controller firmware as soon as possible. The latest controller microcode file is located in *c:\profile\microcode* directory, and has a *.ima* extension.

Use the GVG Disk Utility to view the installed drive microcode version numbers and compare them with the following table. If the version numbers do not match, you must update your microcode as soon as possible. The required files are located in the *c:\profile\microcode*  directory.

The GVG Disk Utility reports inconsistent disk drive microcode versions if it detects different versions on some of your drives. This can be a normal condition, since your Fibre Channel RAID system supports several models of disk drive of the same capacity, each with its own disk drive microcode. Be sure to compare the version numbers with this table, and update only as required.

![](_page_24_Picture_180.jpeg)

*NOTE: Never update drive microcode prior to forcing a rebuild operation. Always wait until the rebuild is complete before updating the microcode.*

![](_page_25_Picture_0.jpeg)

## <span id="page-25-0"></span>**Replacing a failed PFR500 RAID Controller or LBB**

Redundant RAID Controllers and LBBs allow continued access to RAID storage in the event of a failure. If a fault occurs, you can use the hot-swap procedure in the PFR500 Instruction Manual to change the failed controller or LBB. Please take note of the following additions to the procedure which will ensure a successful hot swap with minimal disruption to your operation.

- After removing the failed controller or LBB, wait five minutes before inserting the replacement module.
- Firmly seat the replacement module. Grasp the power supply handles and use your thumbs to push the replacement module all the way in.
- Configure a replacement controller for SNMP monitoring. Refer to "Set up PFR 500 network settings (Required for NetCentral monitoring)" in the *PVS Installation Guide*.
- When replacing a controller, launch the GVG Disk Utility. If a warning message about controller settings appears, close the message box, right click the replaced controller, and choose **Advanced | Check Default Settings** to establish the correct settings.

# <span id="page-26-0"></span>**Known problems**

The following limitations are present in this Profile XP System Software 5.2.11 release. If you wish to obtain more information about these limitations, please mention the reference numbers that follow the description of each limitation.

## <span id="page-26-1"></span>**Installation**

![](_page_26_Picture_149.jpeg)

![](_page_27_Picture_143.jpeg)

## <span id="page-27-0"></span>**Startup**

![](_page_27_Picture_144.jpeg)

![](_page_28_Picture_131.jpeg)

## <span id="page-28-0"></span>**Recording**

No known problems at this time.

## <span id="page-28-1"></span>**Video**

![](_page_28_Picture_132.jpeg)

## <span id="page-28-2"></span>**Audio**

![](_page_28_Picture_133.jpeg)

## <span id="page-28-3"></span>**VDR Panel**

No known problems at this time.

## <span id="page-28-4"></span>**Media Manager**

![](_page_28_Picture_134.jpeg)

![](_page_29_Picture_0.jpeg)

## <span id="page-29-0"></span>**Toolbox Editor**

No known problems at this time.

### <span id="page-29-1"></span>**TimeDelay**

Problem Choosing All Stop results in an Abnormal Program Termination error. (CR 27443)

Workaround Stop each of the Player panels individually.

#### <span id="page-29-2"></span>**List Manager**

No known problems at this time.

### <span id="page-29-3"></span>**Applications running remotely over Ethernet**

![](_page_29_Picture_171.jpeg)

<span id="page-29-4"></span>Problem Messages similar to the following appear in the Profile log file (CR 32679):

04.0-2101b021-N: Unresolved internal message (Buffer Values: "controller# 9 reports SN of 00F92510B2081264").

Workaround An unresolved internal message is an SNMP message that is not registered in the NetCentral device provider, and so cannot be interpreted and displayed in the NetCentral interface. The message is passed directly from

the monitored device to a Profile log entry, as shown here. Such messages can often be read directly. If not, contact Grass Valley support for assistance in interpreting the message.

## <span id="page-30-0"></span>**Configuration**

![](_page_30_Picture_139.jpeg)

## <span id="page-30-1"></span>**Fibre Channel networking**

![](_page_30_Picture_140.jpeg)

## <span id="page-30-2"></span>**Ethernet networking**

![](_page_30_Picture_141.jpeg)

![](_page_31_Picture_0.jpeg)

## <span id="page-31-0"></span>**Disk Management**

![](_page_31_Picture_142.jpeg)

## <span id="page-31-1"></span>**GVG Disk Utility**

![](_page_31_Picture_143.jpeg)

## <span id="page-31-2"></span>**PFR500 Fibre Channel RAID chassis**

![](_page_31_Picture_144.jpeg)

## <span id="page-32-0"></span>**Profile Protocol**

No known problems at this time.

## <span id="page-32-1"></span>**VDCP Control**

![](_page_32_Picture_127.jpeg)

## <span id="page-32-2"></span>**Odetics Protocol**

No known problems at this time.

## <span id="page-32-3"></span>**APIs**

![](_page_32_Picture_128.jpeg)

![](_page_33_Picture_0.jpeg)

## <span id="page-33-0"></span>**Board replacement**

![](_page_33_Picture_51.jpeg)

<span id="page-33-1"></span>Problem Diagnostics do not run correctly.

Workaround You must disconnect all external I/O cables including connections to the Fibre Channel RAID storage prior to running diagnostics.